## **Guidance for payment via Faster Payment System (FPS)**

- 1. Login to the University eCampus account : <u>https://ecampus.hsu.edu.hk/</u>
- 2. Retrieve your payment status

| —Paym                          | nent Status-                               |                   |                                  |                     |                      |                      |                       |          |                                                          |
|--------------------------------|--------------------------------------------|-------------------|----------------------------------|---------------------|----------------------|----------------------|-----------------------|----------|----------------------------------------------------------|
| Student                        | Fees (Tuition/RC)                          | : <u>HK\$16</u> , | 550.00                           |                     |                      |                      |                       |          | Last-updated on 2022-1-                                  |
| Year All<br>Student Fe<br>Year | Type All tees (Tuition/RC) Debit Note Type | Issue Date        | Debit Note /     Credit Note No. | Payment Due<br>Date | Total<br>Amount      | Paid<br>Amount       | Outstanding<br>Amount | Deferral | FPS Backto                                               |
| 2021/2022                      | Deposit                                    | 2021-9-01         |                                  | 2021-9-02           | (HK\$)<br>\$5,000.00 | (HK\$)<br>\$5,000.00 | (HK\$)<br>\$0.00      |          |                                                          |
| 2021/2022                      | First Semester                             | 2022-1-07         | :u                               | 2022-1-14           | \$39,085.00          | \$22,535.00          | \$16,550.00           |          | To pay<br>below.<br>View Debit Note &<br>Payment Methods |

- 3. Select FPS logo
- 4. Scan the unique QR code by your mobile apps which support FPS service

Steps:

- 1. Select the "FPS" icon in your mobile and scan the below QR code
- 2. Check the amount and payment details
- 3. Confirm payment

## Notes:

- a. Please ensure the payment amount do not excess your daily transfer limit.
- b. Please complete the payment within 10 minutes, otherwise the QF code will expire and you are then required to return to previous page and recall the QR code again.
- c. Payment will be updated and official receipt will be sent via email by the University two working days after the payment is made.

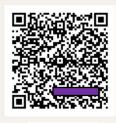

- 5. Retain the payment confirmation until the official receipt is issued by the University 2 working days after the settlement.
- 6. For details, please refer to the Finance Office's website: <u>https://fo.hsu.edu.hk/student/undergraduate/payment-method/</u>